## Instructions

# on how to download your addresses using the Bluetooth® PhoneBookAccessProfil of your Mercedes-Benz hands-free system. (All examples shown are using the Comand system)

Please follow the steps below to download your addresses of your mobile phone (Apple IPhone 3G-S) with the mobile phone application of your Mercedes-Benz hands-free system using Bluetooth®.

Please make sure that your Mercedes-Benz hands-free system is successfully paired with your mobile phone (Apple IPhone 3G-S) and they are still connected. Please make sure to also read the operating and pairing instructions of the mobile phone.

#### **Step 1**

To get to the telephone screen of your Mercedes-Benz hands-free system press the "TEL" key on the radio or select phone.

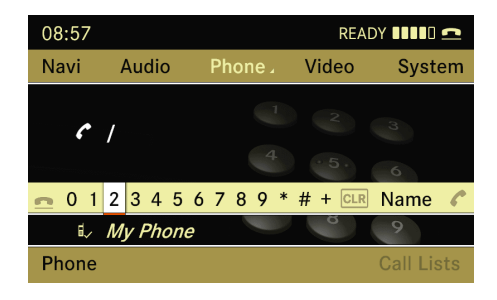

#### **Step 2**

Select the "Phone" application located in the lower left corner.

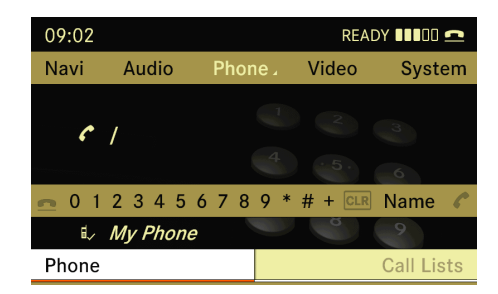

#### **Step 3**

Select the "Download Contacts" application.

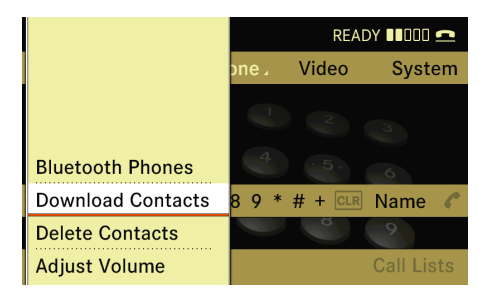

#### **Step 4**

Select the option "From Mobile Phone" .

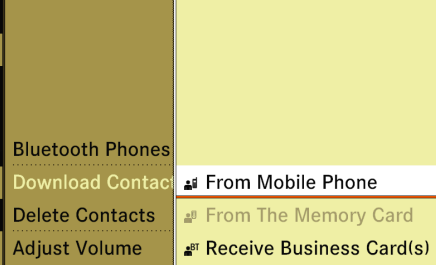

#### **Step 5**

Select "Add" for adding your contacs of your (Apple IPhone 3G-S) or "Overwrite" to delete all existing addresses on your Mercedes-Benz hands-free system and replace with your addresses of your (Apple IPhone 3G-S).

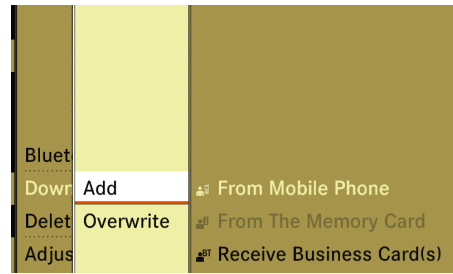

### **Step 6**

Your Mercedes-Benz hands-free system show the actuall state of the ongoing process.

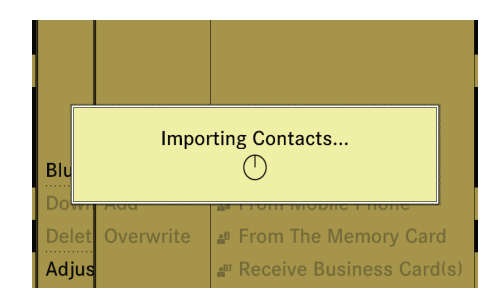

After the download was successful a message appear

Your Merceds-Benz hands-free system switch back to the Telefon application.

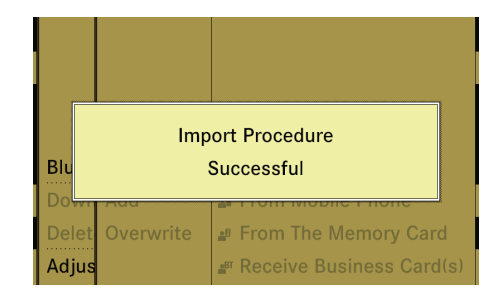

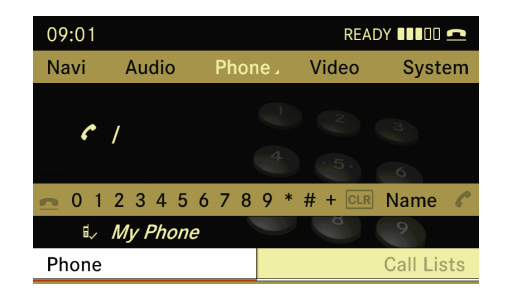